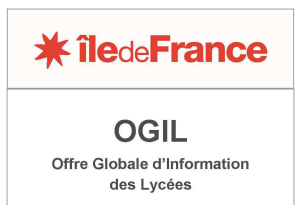

## **FICHE PRATIQUE FAIRE UNE DÉCLARATION DE SINISTRE SUR OGIL**

Une fois connecté sur OGIL, agrandir en plein écran le bloc *Fonctionnement des établissements* (cliquer sur le + en haut à droite du bloc).

L'écran se présente de la manière suivante :

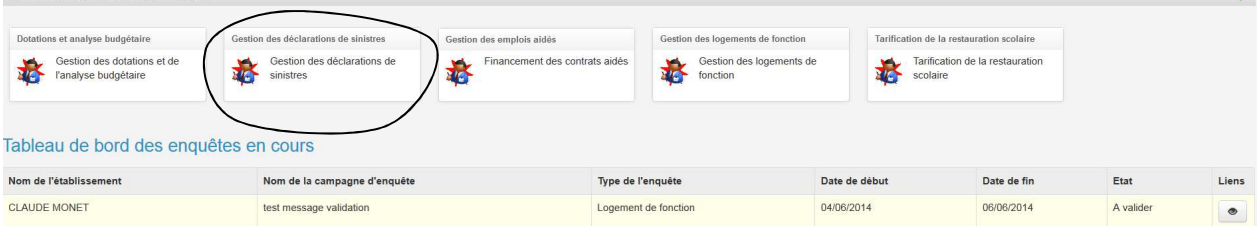

Ouvrir l'application *Gestion des déclarations de sinistres*, puis le menu *Gestion des sinistres*.

L'écran qui s'affiche est un écran de recherche, permettant de retrouver les dossiers de sinistres déjà enregistrés en fonction de différents critères : type de sinistre, statut du sinistre, etc.

En haut à droite, un bouton *Créer* permet d'accéder à l'écran de création d'une nouvelle fiche de sinistre :

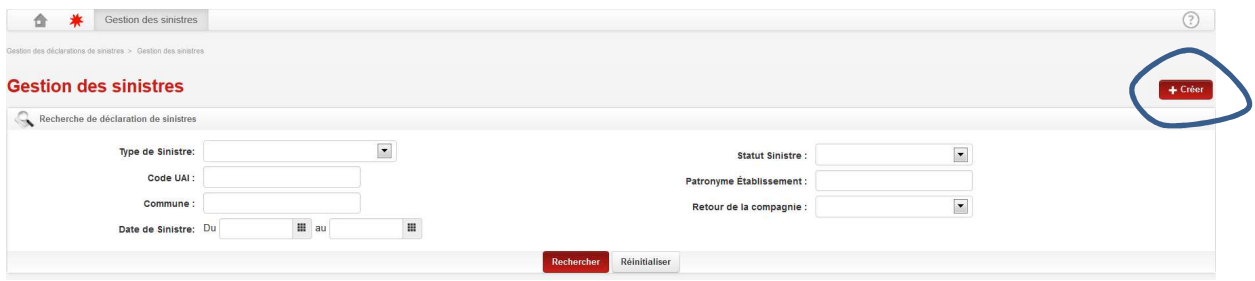

Sur l'écran *Fiche du sinistre*, on voit deux blocs : un bloc *Informations établissement*, pré-rempli, et un bloc *Informations sinistre* à compléter :  $\overline{a}$  $\frac{1}{2}$ 

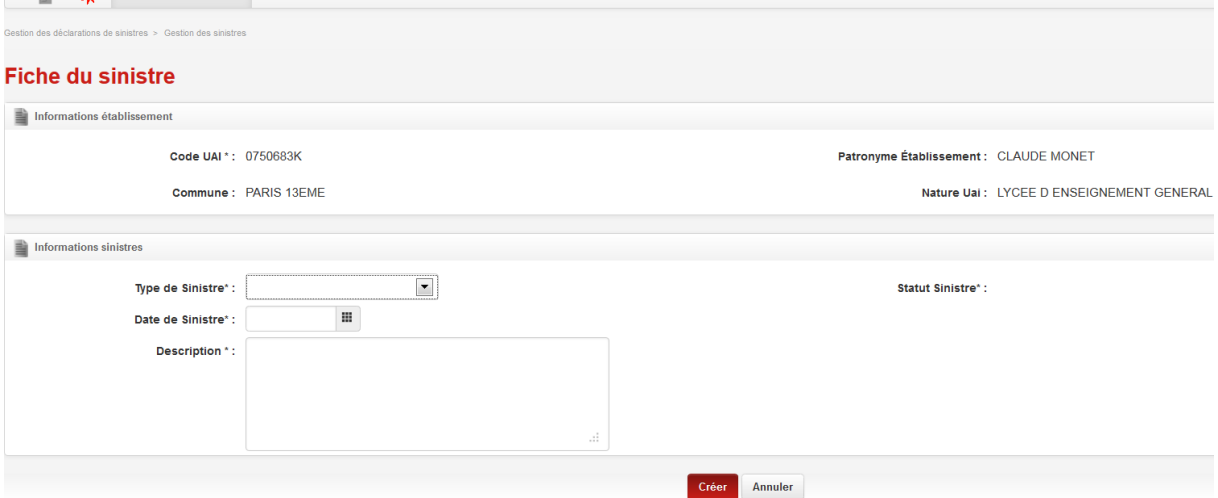

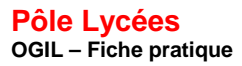

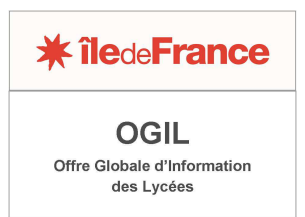

Le bloc *Type de sinistre* comporte une liste déroulante dans laquelle il faut choisir une valeur. Les valeurs correspondent aux types de sinistres gérés par les services de la région, soit au titre des contrats d'assurance passés par la collectivité au bénéfice des établissements (flotte automobile, dommages aux biens, responsabilité civile), soit en tant que maître d'ouvrage (garantie décennale, en gestion directe ou via une assurance dommage-ouvrage).

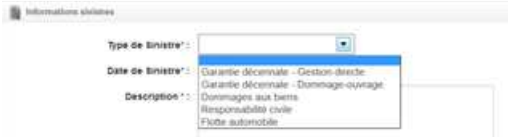

Quand les informations relative au sinistre sont complétées, cliquer sur le bouton *Créer* en bas de l'écran :

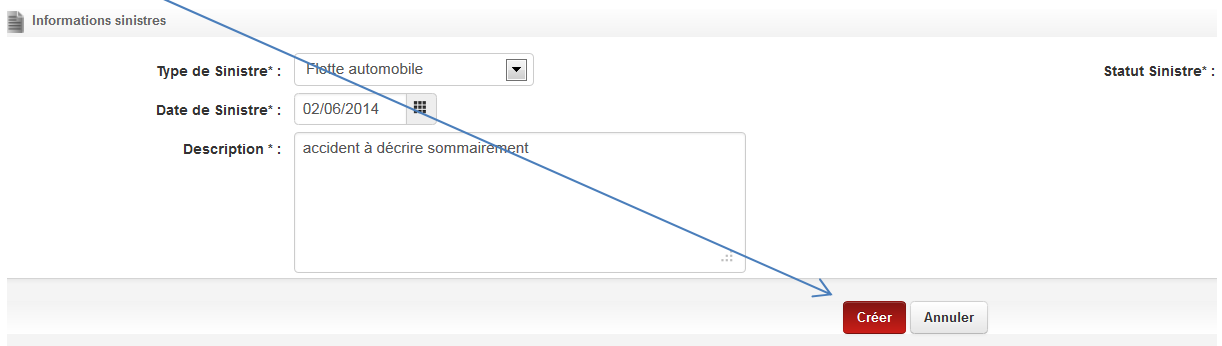

La fiche de sinistre est créée, ce qui est confirmé par un message.

Il est possible, si elle est définitive, d'y joindre des documents (photos, courrier, scan de constat…) au moyen de l'onglet *Documents*.

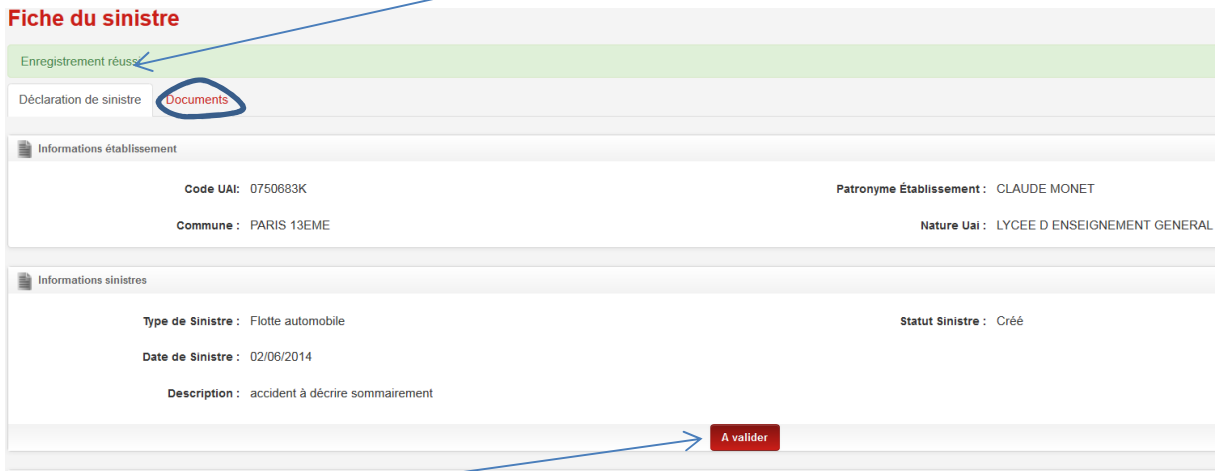

Enfin, la déclaration peut être mise à valider par le chef d'établissement, en cliquant sur le bouton *A valider*.

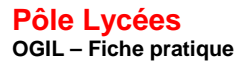

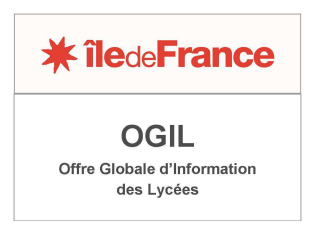

Il est également possible de revenir à l'écran précédent pour modifier la fiche de déclaration en cliquant sur le bouton *Modifier* situé tout en bas de l'écran.

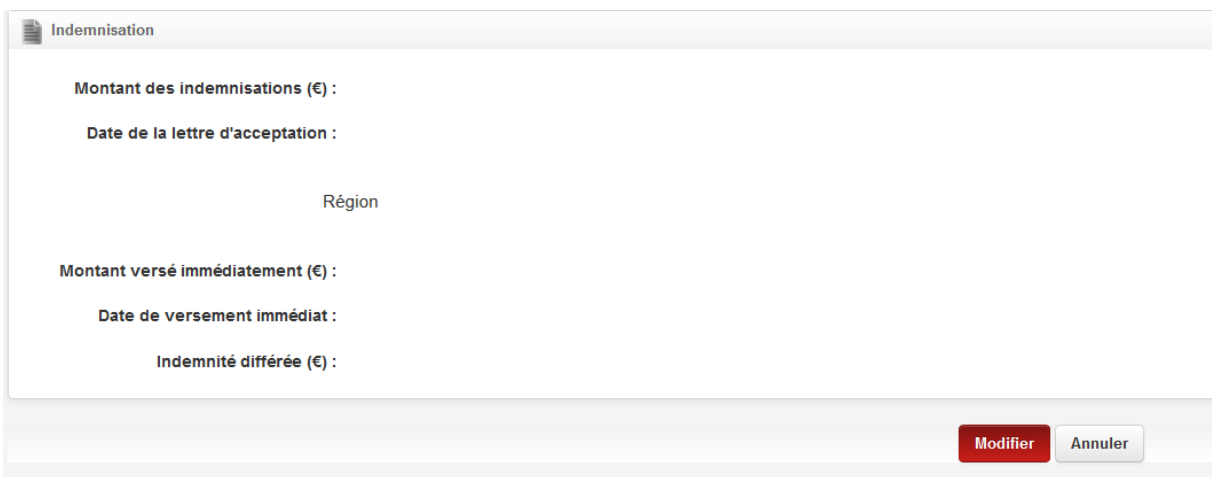

La validation de la déclaration de sinistre, comme celle des enquêtes, est une prérogative du chef d'établissement. Il faut donc pour l'effectuer se connecter sur OGIL avec les identifiants du chef d'établissement.

L'écran de recherche est identique à celui du gestionnaire. Pour trouver les déclarations à valider, il convient de faire une recherche en sélectionnant le statut *Prêt pour validation* dans le champ *Statut Sinistre*.

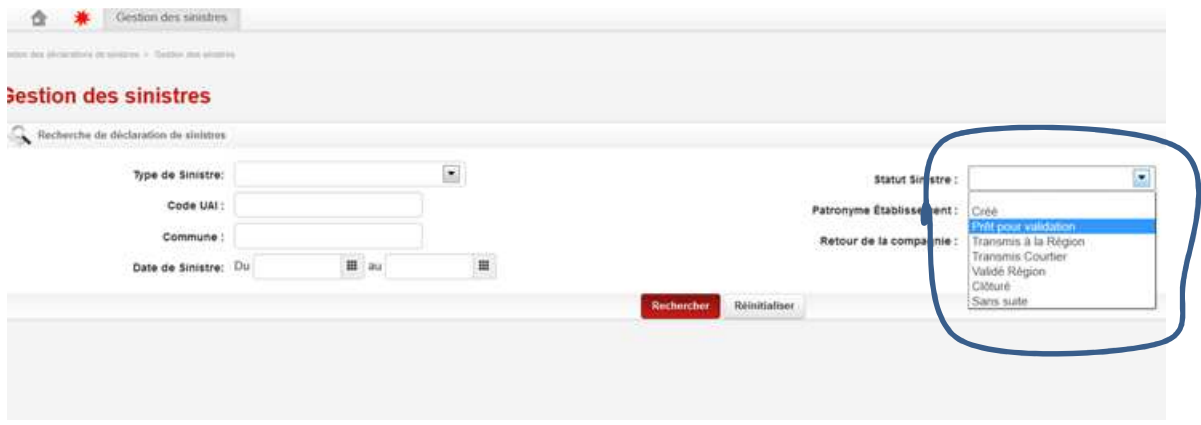

Le résultat de la recherche est affiché sous forme de tableau :

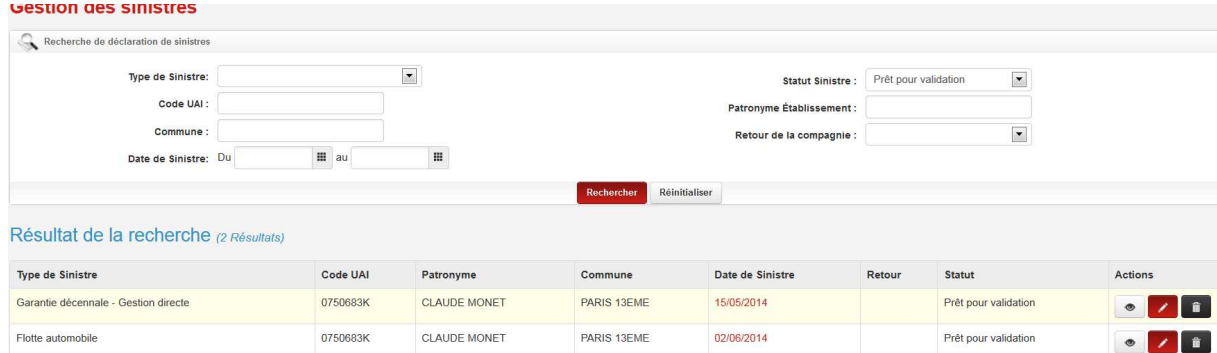

En cliquant sur l'icône « Œil », on passe à l'écran de validation/transmission à la région En cliquant sur l'icône « Crayon », on revient sur la fiche de sinistre qu'on peut modifier.

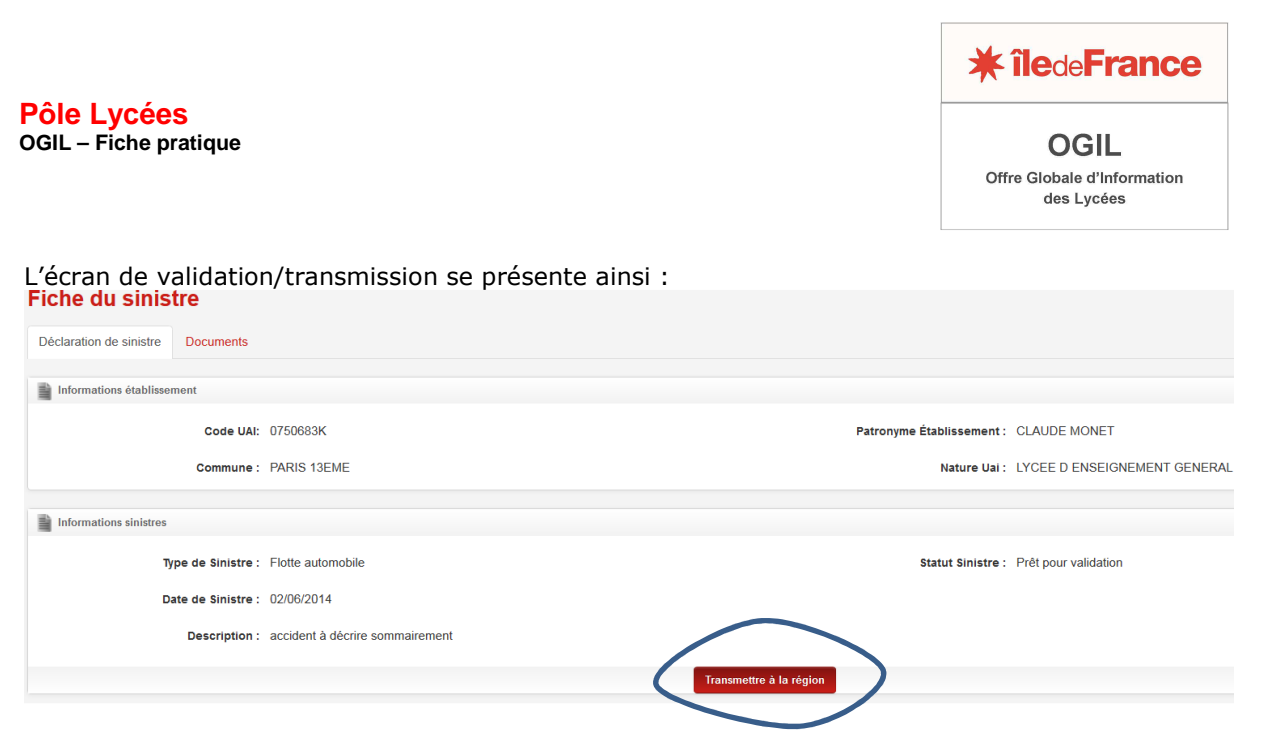

La validation s'effectue en cliquant sur le bouton *Transmettre à la région*.

Il est possible ensuite, à tout moment, de revenir consulter la fiche sinistre (qui se trouve maintenant au statut *Transmis à la région*). Cette fiche sera complétée par les services régionaux au fur et à mesure de l'avancement du dossier. L'information à jour est ainsi accessible à l'établissement.